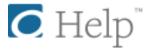

# Getting started with Kindle Fire devices

You can use the OverDrive app to borrow and enjoy eBooks, audiobooks, and streaming video from your library on your Kindle Fire, Fire HD, or Fire HDX.

### Step 1

Download the OverDrive app:

- On the Home screen, tap Apps, then Store.
- Search for Overdrive, tap on it, then Download.
- Once the app is downloaded, tap on it to open.

### Step 2

Open the OverDrive app and follow the prompts to sign up for an OverDrive account.

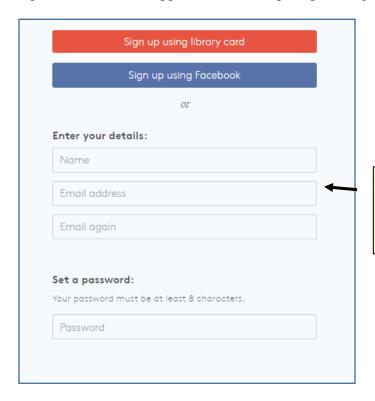

TIP: We've found it's simpler to create an account with your email address.

#### Step 2, continued

Sign in to Overdrive after creating an account.

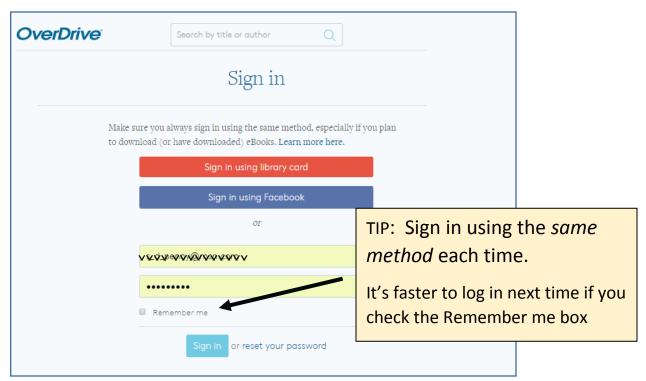

# Step 3

Add our Library to your Overdrive account.

On most Kindle Fires, you can do this by tapping the icon in the top-left corner to open the **Home menu**, and then tapping Add a Library.

• Tap the star to save your library to your library list. The McCall Public Library is part of the Idaho Digital Consortium.

Tap your library's name (**Idaho Digital Consortium**) to start browsing.

Tip: the search option [Find a Library by name, city or postal code] works using the *name* "McCall Public Library" only! Location or zip code does not find our library.

# Step 4

You will now be searching the Idaho Digital Consortium. You will be prompted with a pop-up window in the lower left to sign in with your library card.

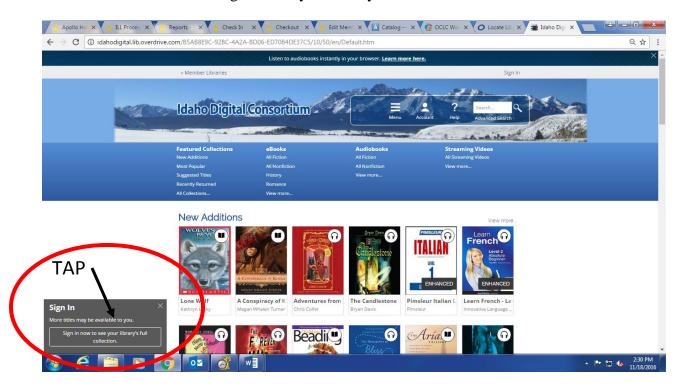

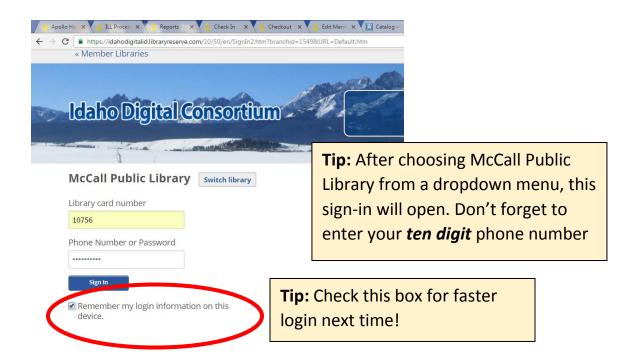

# Step 5

Search for Titles. Tap the icon to search Overdrive collections, or use the Advanced search

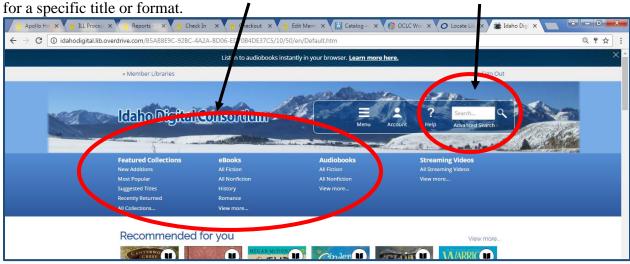

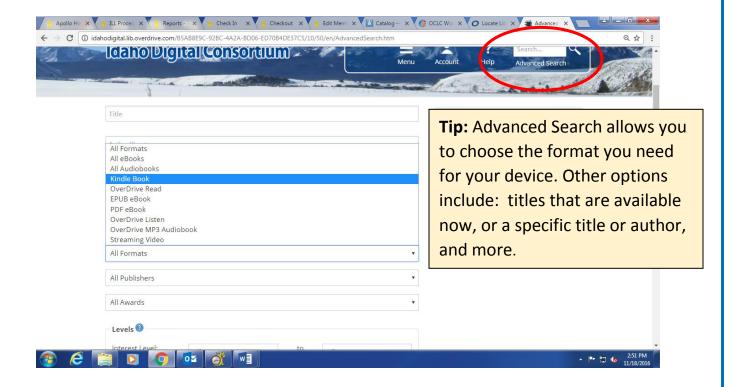

### Step 6

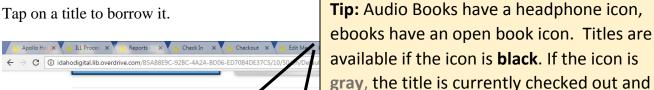

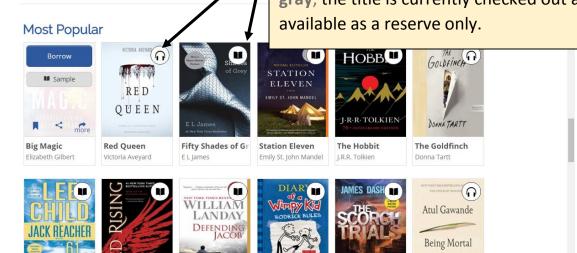

**Being Mortal** 

Find borrowed titles on your **Checkouts** page (under your **Account**)

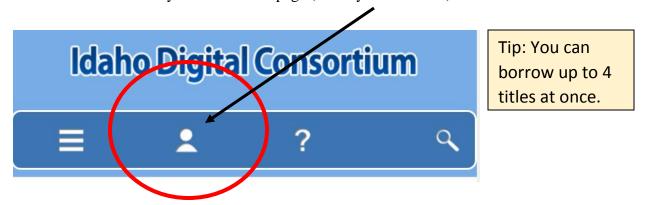

 Select the Title, Download, then Kindle Book (U.S. only) to complete checkout on Amazon's website. Then, sign in to your Amazon account and send the book to your Kindle.

# Step 7

Titles are returned automatically in 14 days. To return a Kindle title early, select it under **Manage Content and Devices** on your Amazon Account page. Choose the Return option.